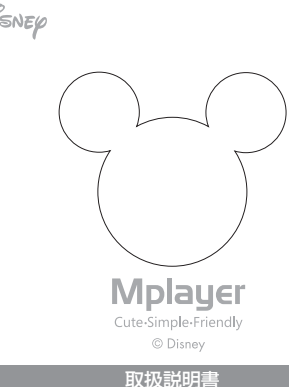

### **はじめに**

iriver

この度は iriver Molaver をお買い上げいただきありがとうございま す。Mplayer の機能を最大限に利用してあなたの音楽ライフをさらに 楽しいものにしてください。この「取扱説明書」では製品の操作方法と機能についてご紹介しています。正しく安全にお使いいただくため、 ご使用前に必ず「安全上のご注意」「取扱説明書」をよくお読みください。

### **Mplayer は iriver plus 3 と共にお使いください。**

iriver plus 3 を通してデジタル音楽や CD の楽曲をパソコンに取り 込めます。iriver plus 3 を使用すると、効率良く音楽を取り込んで管 理できます。デジタル音楽や CD の曲をアーティスト別、アルバム別、 ジャンル別などの多様な方法で整理することができ、お好みのプレイリストを作成して Mplayer に転送できます。

iriver plus 3 はアイリバーのホームページからダウンロードしてく ださい。(→ P.4)

**ユーザー登録でさらに安心! http://www.iriver.co.jp/support/**

# **安全にお使いいただくために**

### **製品関連**

1 重いものを製品の上に置かないでください。 2 湿気やほこりの多い場所、煙のかかる場所は避けてください。 3 製品が濡れた場合は絶対に電源を入れないで、サポートセンターまでお問い合わせください。4 2 つ以上のボタンを同時に押さないでください。 5 直射日光の当たる場所や温度が極端に高い/低い場所は避けてください。6 製品を落としたり衝撃を与えたりしないでください。 7 化学薬品や洗浄剤は製品の表面の変色や破損の原因となるため、使用しないでください。8 幼児、ペットの近くに置かないでください。 9 製品を分解、修理、改造しないでください。 10 データの転送中は USB ケーブルを取り外さないでください。

#### **イヤホンで聴くときのご注意**

1 自転車、自動車、オートバイなどの運転中にヘッドホンやイヤホンを使用しないでください。 2 歩行中、特に横断歩道を渡るときは、ボリュームを下げてください。 3 ヘッドホンやイヤホンを使用する際は、ボリュームを下げてください。4 耳鳴りを感じたら、ボリュームを下げるかまたは使用をおやめください。 5 ヘッドホンやイヤホンのコードが電車や車のドアなどに挟まれることのないよう、きちんとまとめておいてください。

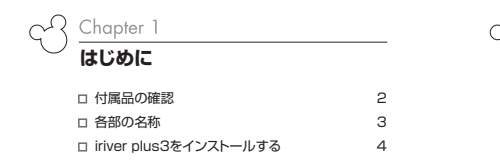

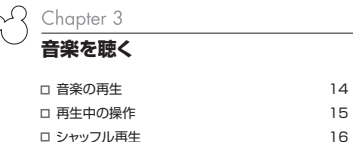

# Chapter **基本の操作**

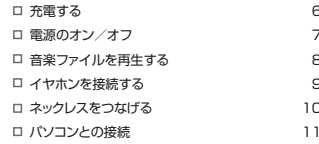

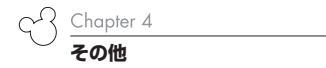

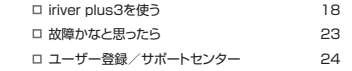

**1** $\overline{\phantom{a}}$ 

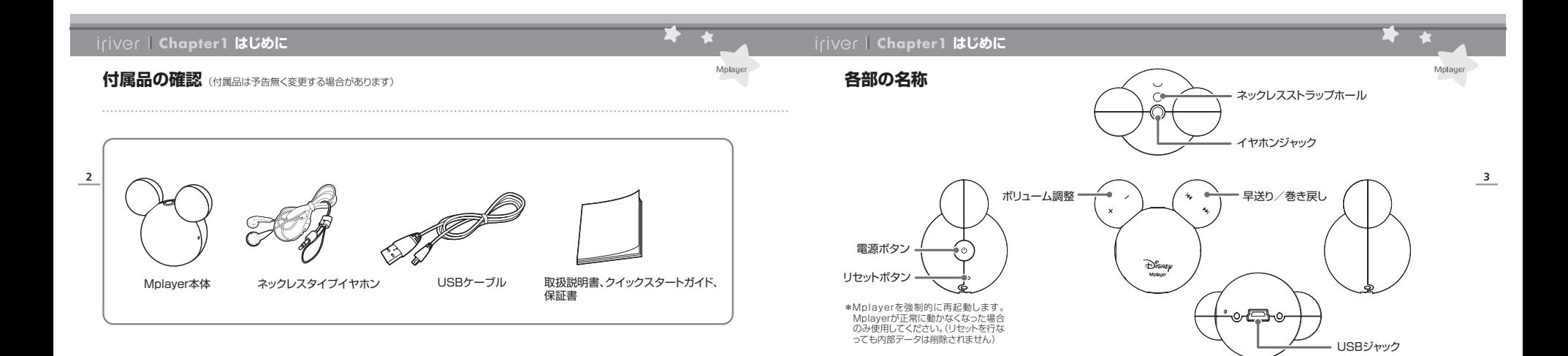

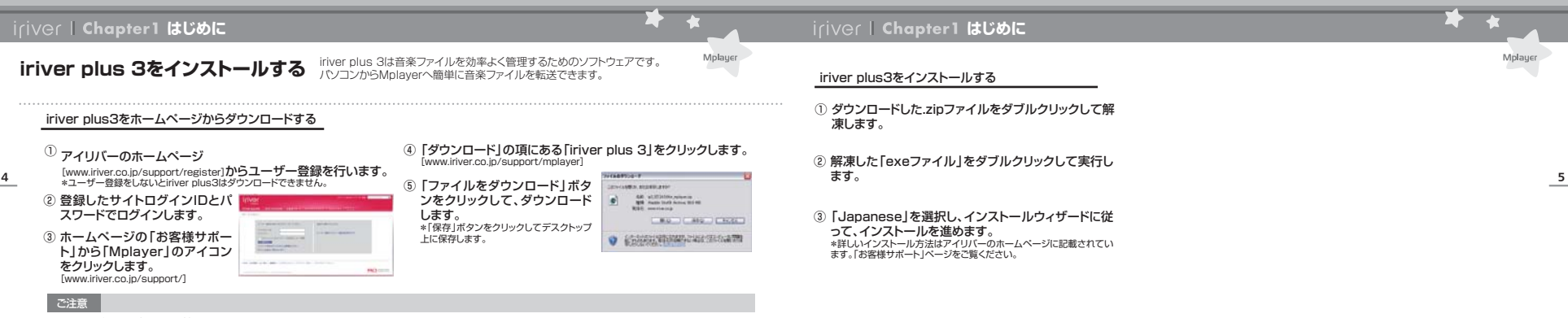

■ 必要なパソコン環境

 動作クロック周波数233MHz 以上(推奨)のCPU を搭載していること/ 対応OS: Windows®2000、Windows®XP Home Edition/Professional/Windows® Vista/USB ポートを搭載していること(USB 2.0 を推奨)インターネット接続環境(ブロードバンド推奨)■irver plus 3の使い方は18~21ページをご覧ください。

### **基本的な操作**

# **充電する**

#### ① パソコンの電源を入れ、付属のUSBケーブルで Mplayerとパソコンを接続します。

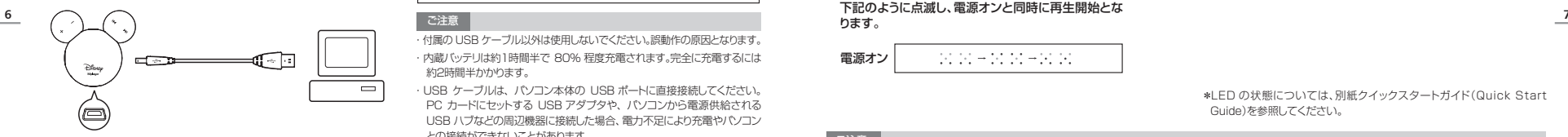

\*充電後、パソコンから Mplayer を取り外すと自動的に再生が開始 されます。音楽を聴かない場合は、電源をオフにしてください。

### ② 充電中はLEDが左から右へ点滅します。

DO DOMESTIC PORT OF DOCTOR DO DOMESTIC DOMESTIC

#### ご注意

- ・付属の USB ケーブル以外は使用しないでください。誤動作の原因となります。
- ・内蔵バッテリは約1時間半で 80% 程度充電されます。完全に充電するには 約2時間半かかります。
- ・USB ケーブルは、パソコン本体の USB ポートに直接接続してください。 PC カードにセットする USB アダプタや、パソコンから電源供給される USB ハブなどの周辺機器に接続した場合、電力不足により充電やパソコンとの接続ができないことがあります。

・パソコンがスタンバイモードに移行すると充電が行われないことがあります。・充電中は音楽の再生はできません。

\*LED の状態については、別紙クイックスタートガイド(Quick Start Guide)を参照してください。

#### 1) 本体横の[ 心]ボタンを押して電源をオンにします。 イヤホンから「ピッ」という音が聞こえLEDランプが 下記のように点滅し、電源オンと同時に再生開始となります。

**iriver | Chapter2 基本的な操作** 

**電源のオン/オフ**

#### 電源オン $14.04 \pm 14.04 \pm 14.04$

#### ② 本体横の[ ტ]ボタンを押して電源をオフにします。 イヤホンから「ピッ」という音が聞こえます。

\*LED の状態については、別紙クイックスタートガイド(Quick Start Guide)を参照してください。

#### ご注意

■ 電源ボタンを押しても動作しない場合は、バッテリーの充電を行ってください。

■再生中にバッテリー残量が不足すると、イヤホンから「ピッ、ピッ、ピッ」と音が聞こえ、自動的に電源がオフになります。

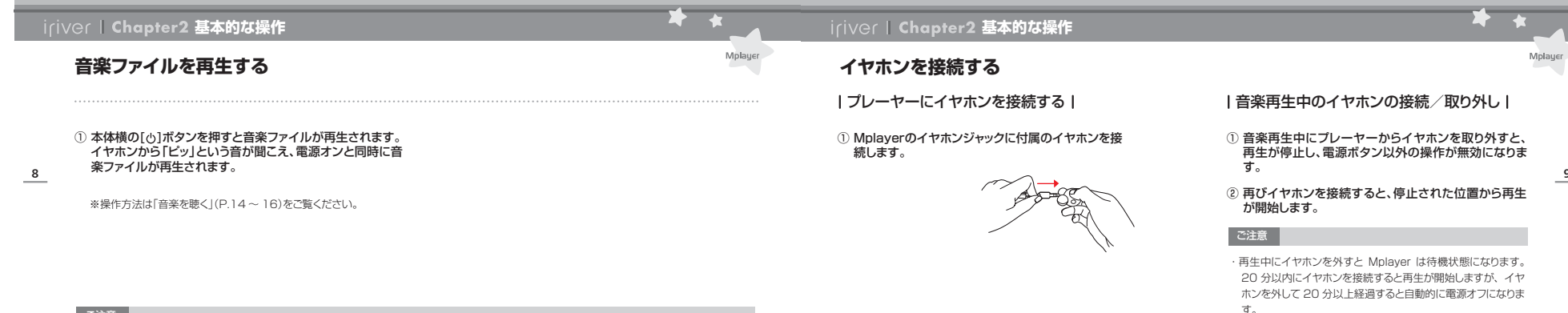

#### ご注意

■ Mplayer は電源を切る直前に再生していた楽曲を記憶し、次に再生するときは、停止したところから再生開始となります。

一時停止機能はありません

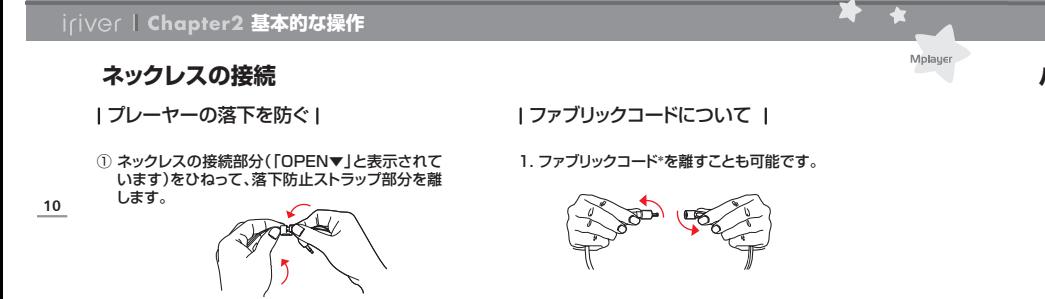

\*取り外し可能な一部布製のネックストラップ

② ストラップを矢印の方向に挿し込みます。

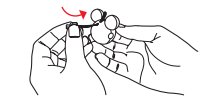

# iriver | Chapter2 基本的な操作

# **パソコンとの接続**

# |プレーヤーとパソコンを接続する |

① パソコンの電源を入れ、付属のUSBケーブルでMplayerと パソコンを接続します。

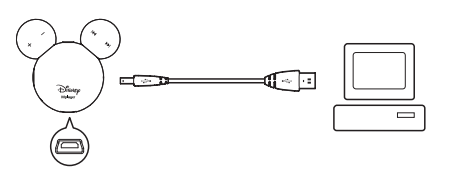

※パソコンから取り外すと自動的に再生がはじまります。

#### ② パソコンがMplayerを認識すると「マイコンピュータ」ー Mplayerが表示されます。

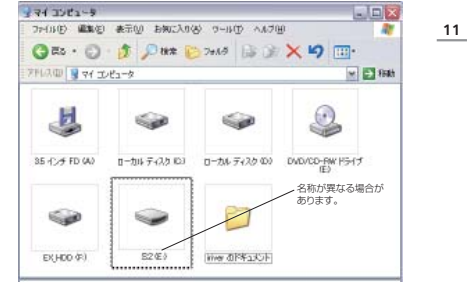

### iriver | Chapter2 基本的な操作

# **パソコンとの接続**

| ファイル/フォルダのコピーと削除(リムーバブルディスクとして使用する)|

#### ■ ファイル/フォルダのコピー

 **13** ているMplayerに保存したいファイル/フォルダをドラッグ①付属のUSBケーブルでMplayerとパソコンを接続します。 ②マイコンピュータに「リムーバブルディスク」として表示され&ドロップ\*します。

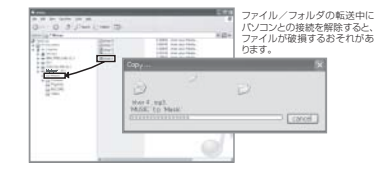

ドラッグ&ドロップ:マウスの左ボタンを押しながらマウスを移動することを[ドラッグ]といい、ドラッグした移動先で押し続けている左ボタンを離すことを「ドロップ」といいます。この一連 の操作を「ドラッグ アンド ドロップ」としいます。

■ ファイル/フォルダの削除

①付属のUSBケーブルでMplayerとパソコンを接続します。

2削除したいファイル/フォルダを選択し、右クリックから 削除]を選択します。③確認のメッセージが表示されたら「はい」をクリックし削

除します。

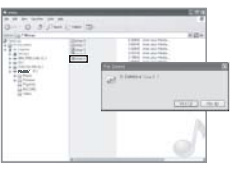

# **パソコンとの接続**

### パソコンからMplayerを取り外す

① パソコンのタスクバーにある「ハードウェアの安全な取り外 し」アイコンをクリックすると、「USB大容量記憶装置デバイス-ドライブを安全に取り外します」が表示されます。

**基本的な操作**

A般多多之更见 Sense

②「USB大容量記憶装置デバイス-ドライブを安全に取り外し ます」をクリックすると、「ハードウェアの取り外し」が表示されます。

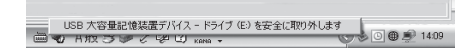

#### ③「ハードウェアの取り外し」の×をクリックし、Mplayer をパソコンから外します。

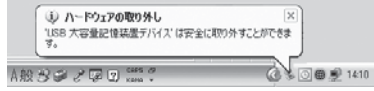

ご注意

・タスクバー上のアイコンは、オペレーティング システムによっては表示さ れない場合があります。表示されていないアイコンを表示するには、「アイコンを表示 | をクリックします。

・「ハードウェアの安全な取り外し」 は、Windows Explorer や Windows Media Player などのアプリケーションを使用している間は利用できな い場合があります。「ハードウェアの安全な取り外し」 を行うには、まずすべてのアプリケーションを終了してください。

・「ハードウェアの安全な取り外し」 が適切に実行されなかった場合には、数分経ってから再試行してください。

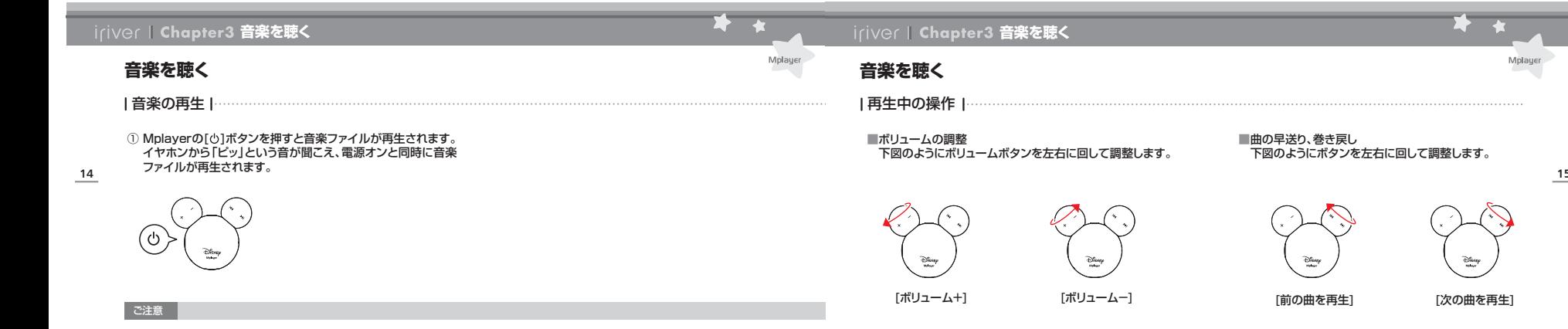

\*ボタンを2秒以上まわすと早送り、巻き戻しができます。

 $\widehat{\mathcal{D}}_{\text{target}}^{\text{f}}$ 

■楽曲ファイルに著作権保護(DRM)がかかっていたり、ファイルの破損やエラーが起きると、「ピッピッ」と二回鳴った後、次の曲を再生します。

**音楽を聴く**

# **iriver | Chapter4 その他**

# **音楽を聴く**

### シャッフル再生

■ シャッフル再生の解除

**16**

■ シャッフル再生 下図のように、両方のボタンを 同時に外側に回すと、イヤホン から「ピッ」という音が聞こえ、 Mplayer内の楽曲ファイルをシャッフル再生します。

スキップしたい方向にボタンを一度回し、さらに同じ方向に同時に外側に回すボタンを2秒以上回します。 イヤホンから「ピッ」という音が聞こえ、次のフォルダに移動 **17** します。[前のフォルダにスキップ] $\widehat{\mathfrak{S}}_{\text{loop}}$  $\overrightarrow{\text{Dirichlet}}$ 同時に内側に回す 下図のように、両方のボタンを[次のフォルダにスキップ] 同時に内側に回すと、イヤホン.<br>から「ピッ」という音が聞こえ、シ ャッフル再生が解除されます。 $\widehat{\mathcal{C}}_{\text{free}}^{\text{Ker}}$  $\overrightarrow{\mathrm{Chay}}$ 

■ フォルダスキップ機能<br>- 音楽再生中に前後のフォルダにスキップする機能です。

①短く回してから②2秒以上回す

Mplaue

①短く回してから ②2秒以上回す

# **その他**

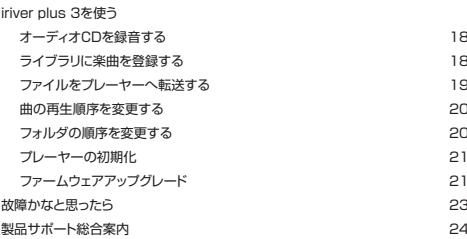

 $\Omega$  :  $\Theta$  :  $\Theta$  :  $\Theta$  :  $\Theta$  :  $\Theta$  :  $\Theta$  :  $\Theta$  :  $\Theta$  :  $\Theta$  :  $\Theta$  :  $\Theta$  :  $\Theta$  :  $\Theta$  :  $\Theta$  :  $\Theta$  :  $\Theta$  :  $\Theta$  is  $\Theta$  :  $\Theta$  is  $\Theta$  is  $\Theta$  is  $\Theta$  is a set

### **iriver | Chapter4 その他**

# **iriver plus 3を使う**

|オーディオCDを録音する |………………………………… | ライブラリに楽曲を登録する |

オーディオCD のファイルをiriver plus 3 のライブラリへ録音します。

パソコンに保存されている音楽ファイルをiriver plus 3のライブラリに追加します。

**18 19** ②マイコンピュータに「リムーバブルディスク」として表示され①オーディオCD をパソコンのCD ドライブに挿入し、iriver plus3を起動します。

 \*画面左下ステータス部分の「CD録音」を押し「リスト表示」をクリックします。 ②録音したい曲をチェックします。

③画面下中央の「リッピング開始」ボタンをクリックします。

- \* 録音が開始します。
- ④録音が完了したら、画面左下の「リスト閉じる」ボタンをクリックして初期画面へ戻ります。

 iriver plus 3の「すべての音楽」ライブラリに楽曲が登録されます。\*インターネットに接続している状態で録音をすると、楽曲情報が自動的に表示 されます。

 \* [ツール]-[iriver plus 3 の設定]で録音の際の設定を変えることができます。

#### ① [ファイル]-[メディア追加ウィザード]を選択します。 ② 画面表示に従って、音楽や画像ファイルをライブラリに追加します。

Molaue

 \* [ファイル]-[メディア追加]を選ぶと任意のフォルダやファイルをライブラリに追加することができます。

# **その他**

# **iriver plus 3を使う**

# |ファイルをプレーヤーへ転送する|

■iriver plus 3を使って転送する ①付属のUSBケーブルでパソコンとMplayerを接続します。② iriver plus 3 の[音楽]タブを選び、転送したいファイルにチェックを入れます。

3 ● [転送]ボタンをクリックします。

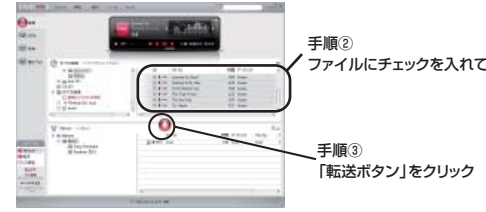

■ウィンドウズ エクスプローラを使って転送する ①付属のUSBケーブルでパソコンとMplayerを接続します。 ているMplayerの「Music」フォルダにドラッグ&ドロップして保存します。(→P.12)

### ご注意

・ファイルの転送中は赤いランプが点滅します。転送の途中でパソコンとの接続を解除すると、ファイルが破損するおそれがあります。

・iriver plus3 をご利用の場合、ファイル名の左にある チェックマークを入れず、「Mplayer」の階層へ直接ドラッグ&ドロップを実行すると製品仕様により転送エラーが発生致します。

### **その他**

# **iriver plus 3を使う**

### |曲の再生順序を変更する| …………………………

Mplayer内に保存した楽曲の再生順序を変更します。①付属のUSBケーブルでパソコンとMplayerを接続し、iriver plus3を起動します。

**20** 存されているフォルダから再生順序を替えたいフォルダを選択し、右クリック→「プレイ順変更」をクリックします。 ③プレイ順変更ウィンドウが表示されます。④画面左下の[上][下]ボタンでファイルの順序を変更し、[OK]ボタンをクリックします。

#### ご注意

■Mplayer で再生可能な音楽ファイル形式

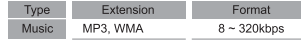

\*可逆圧縮 WMA には非対応

■ Mplayer には 400 フォルダ(8 階層まで)と900 ファイルを転送できます。

### |フォルダの順序を変更する| ………………………

Mplayer内に保存したフォルダの順序を変更します。①付属のUSBケーブルでパソコンとMplayerを接続し、iriver plus3を起動します。

②iriver plus 3上に表示される[Mplayer]ー[Music]を選択し、右クリック→「プレイ順変更」をクリックします。 ③プレイ順変更ウィンドウが表示されます。

④画面左下の[上][下]ボタンでフォルダの順序を変更し、[OK]ボタンをクリックします。

# **iriver plus 3を使う**

# |プレーヤーの初期化1

- ①付属のUSBケーブルでMplayerとパソコンを接続し、iriver plus 3を起動します。
- ②メニューから「ツール」→「プレーヤー」→「プレーヤーの初期化1を実行します。

 \*初期化が完了するまでMplayerをパソコンから外さないでください。

#### ご注意

・Mplayer に保存されている全てのデータが消去されます。必要 なファイルはバックアップをしてから実行してください。

### ファームウェアアップグレード

ファームウェアとは、Mplayerを動かすための基本ソフトウェアです。 iriver社では、Mplayerに新機能を追加したり、使いやすさを向上させるため、ファームウェアアップグレードを提供します。\*提供の時期内容に

 **21** ②iriver plus 3上に表示される[Mplayer]ー[Music]に保①付属のUSBケーブルでMplayerとパソコンを接続し、iriver plus3を起動します。②メニューから「ツール」→「プレーヤー」→「ファームウェアアップグレード」を実行します。③画面に表示されるメッセージにしたがい、アップグレードをします。

### ご注意

- ・ファームウェアのアップグレード中には、Mplayer をパソコンから取り外さ<br>ないでください。
- ・ファームウェアのアップグレード中は、アップグレード中の本体を操作しない でください。誤作動の原因となります。
- ・Mplayer をパソコンに接続し、iriver plus3 を起動した際に、ファームウェ アの更新があった場合は、自動でファームウェアアップグレードのメッセージが表示されます。
- ・ファームウェアのアップグレードには、インターネット接続環境が必要です。

**iriver | Chapter4 その他** 

Mplaue

### **その他**

# **故障と判断する前に**

#### **電源が入らなくなった、プレーヤーが反応しなくなった(フリーズしてしまった)場合**

■リセットボタンを押す ⇒⇒電源ボタンの下にあるリセットボタン をピンなどで押してください。(リセット を行なっても内部データは削除されませ ん)

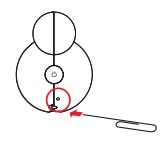

■Mplayerをフォーマットする

①Mplayerとパソコンを接続します。クし、「フォーマット」を選択します。 ③フォーマットウィンドウが開かれます。 ④ファイルシステム:「FAT」を選択します。 FAT16形式をサポートしています。(FAT32は対応しておりません) ⑤「開始」ボタンをクリックします。 ⑥確認のメッセージが表示されたら「OK」をクリックします。 ⑦フォーマットが終了したら、Mplayerとパソコンを取り外します。\*フォーマットを行うと、Mplayerに保存されている全ての

データが消去されます。

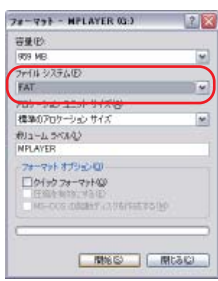

Mplayer

# **製品サポート**

# **故障かなと思ったら**

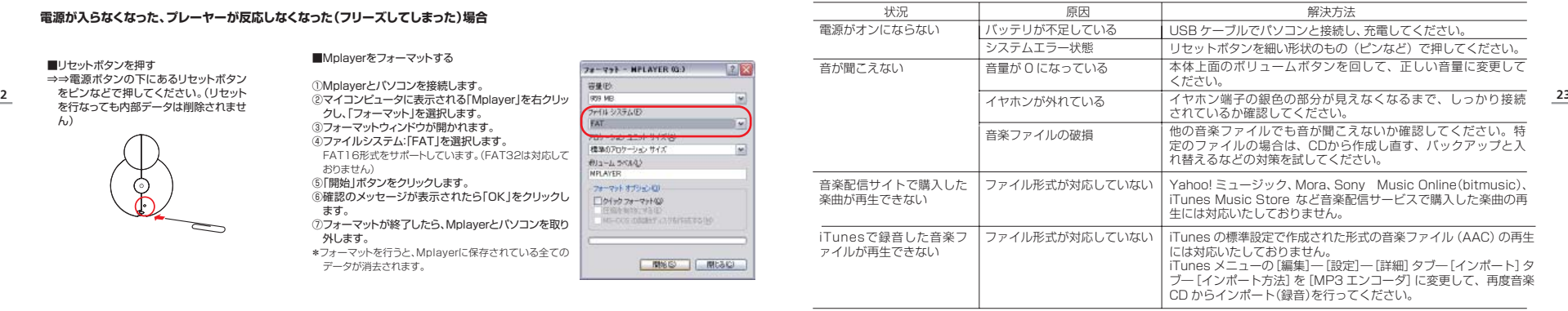

Mplaye

**22**

# **製品サポート総合案内**http://www.iriver.co.jp

iriverのWebサイトには、製品別にQ&A(よくある質問)が用意され ています。また、ファームウェア、ソフトウェア、取扱説明書などの最新版をダウンロードすることもできますので、問題解決にぜひお役立てください。

### **ユーザー登録**

製品のサポート、各種アップデートサービスなどをご提供するため、ユーザー登録を行っていただくようお願いします。

ユーザー登録は、iriver のWeb サイト(http://www.iriver.co.jp)で行うことができます。

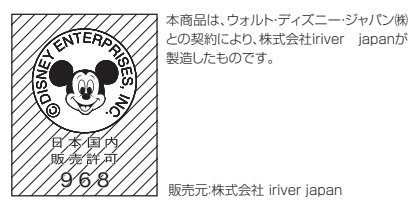

#### **カスタマーサポート**1. 製品保証書の記入事項

本製品のパッケージには、製品保証書が同梱されております。お買い上げの際 は必ず販売店より[購入日]と[販売店印]欄などの記入をお受けください。製品保証書は再発行いたしませんので大切に保管してください。また、製品保証書には保証規定が記載されていますのでよくお読みください。

#### 2. 修理をご依頼の前に

本書の「故障かなと思ったら(→P.23)」、iriverのWebサイト (http://www.iriver.co.jp)のQ&A(よくある質問)をよくお読みいただき、それでも解決しない場合にはアイリバージャパン・サポートセンターまでご相談くださ い。お客様がプレーヤーに録音したファイルの損失ならびに障害につきましては、当社では一切その責任を負いかねますのでご了承ください。修理や点検に出す際には必ずバックアップをお願いいたします。修理や点検のためにプレーヤーが 初期化される場合があります。

#### 3. 付属品・オプション(別売)をお求めの場合

付属品やオプション(別売)のご購入を希望される方は、アイリバージャパンサポートセンターの通販窓口またはeストアまでお問い合わせください。

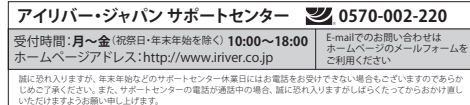

eyes200812-001